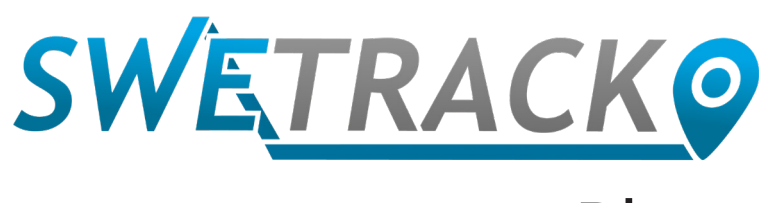

### Plus

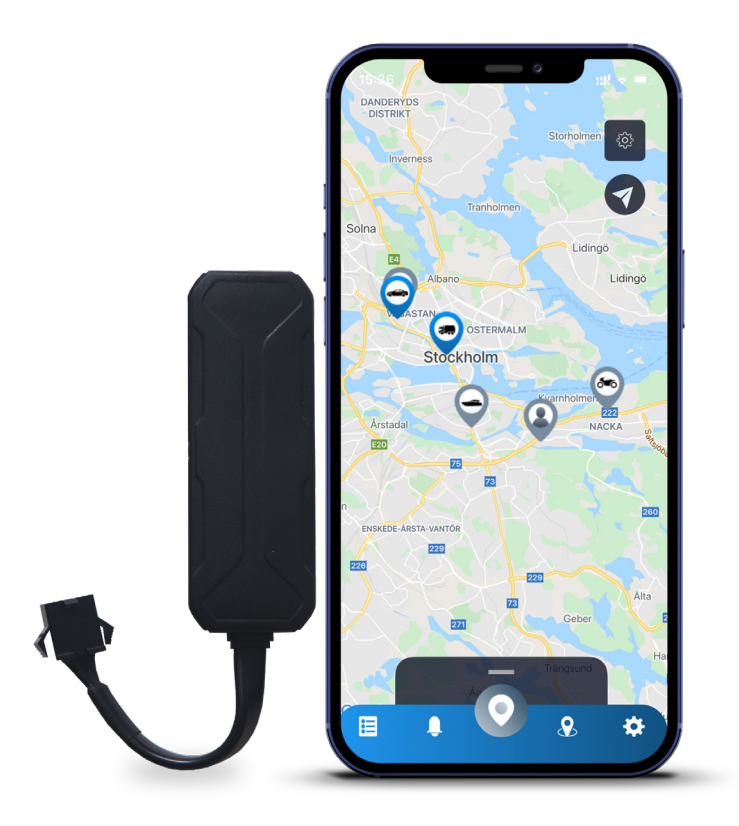

# **Bedienungsanleitung**

Issued by SweTrack Electronics AB Version 2.1 2021-10-22

# **Vorwort**

Vielen Dank, dass Sie sich dafür entschieden haben, die SweTrack Plus von SweTrack zu kaufen.

Dieses Benutzerhandbuch wird ihnen erklären wie Sie ihr neues Produkt einsatzbereit, sowie mit den externen Features vertraut machen. Bitte lesen Sie dieses Handbuch sorgfältig durch bevor sie das Produkt in Betrieb nehmen. Mehr Informationen finden Sie in unserem Online Kundenportal, welches Sie unter folgender Adresse aufrufen können: at [www.swetrack.com/support.](http://www.swetrack.com/support)

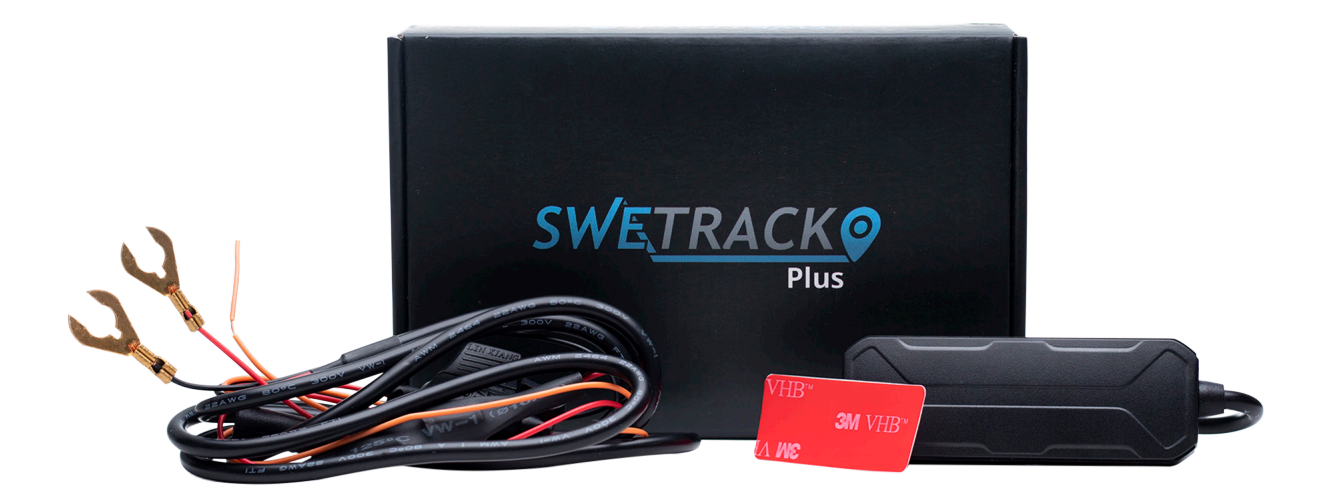

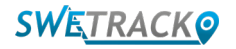

## **Stromversorgung**

In dem Paket finden Sie, zusätzlich zum eigentlichen Produkt, ein Kabel Set sowie ein Leistungsrelais. Das Relais kann benutzt werden, um die Stromversorgung an eine externe Komponente des Fahrzeugs zu regulieren, wie zum Beispiel die Kraftstoffpumpe. Die Benutzung des Relais ist optional und mehr Information zur Anschließung finden Sie auf der nächsten Seite. Damit das Produkt funktioniert müssen Sie das Rote Kabel an der positiven Endstelle und das schwarze Kabel an der negativen Endstelle anschließen. Das orangene Kabel kann an die Zündung angeschlossen werden damit Sie Signale erhalten, wenn die Zündung des Fahrzeugs an- oder ausgeschaltet wird (optional). Das Produkt benötigt eine Spannung zwischen 9-90 Volt.

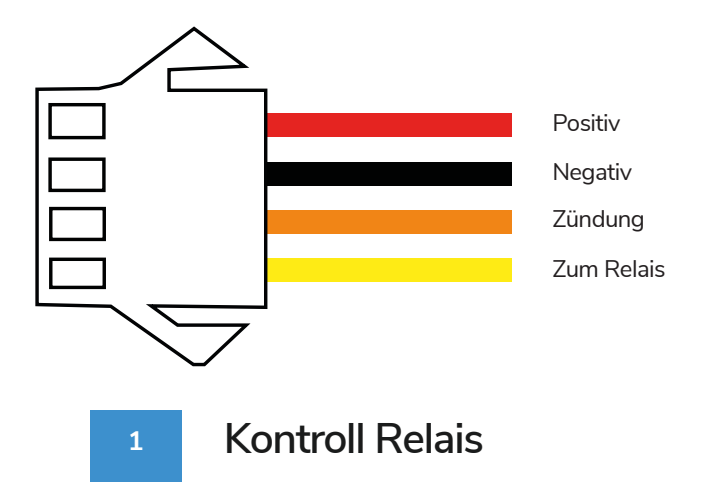

Das Relais kann benutzt werden, um die Stromversorgung an eine externe Komponente des Fahrzeugs zu regulieren, wie zum Beispiel die Kraftstoffpumpe. Die Benutzung des Relais ist freiwillig. Wenn Sie sich dazu entscheiden das Relais zu nutzen, raten wir ihnen strengstens dazu die Anschließung von einem Fachmann durchführen zu lassen. Um die SweTrack Relais Einheit anzuschließen, schließen Sie das gelbe Kabel, vom Kabel Set, an das gelbe Kabel der SweTrack Relais Einheit an. Anschließend, finden Sie das Control Kabel am Relais, welches zu der externen Ausrüstung gehört, welche Sie kontrollieren möchten. Schneiden sie das Control Kabel an zwei Stellen ab und überbrücken Sie das grüne und rote Kabel von der SweTrack Einheit an dem Control Kabel, sowie auf der unteren Abbildung dargestellt. Das schwarze Kabel von der SweTrack Relais Einheit sollte an einem negativen Endpunkt an der äußeren Ausrüstung angeschlossen werden.

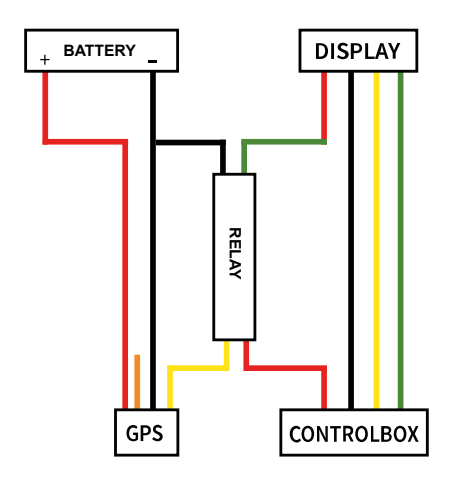

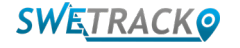

## **Mit der App loslegen**

SweTrack Plus wird mit der SweTrack Live app gesteuert. In der SweTrack Live App, können Sie die genaue Position des Gerätes ermitteln, das Geofencing einschalten, den Positionsverlauf abfragen, und vieles mehr.

**1 Die App herunterladen**

Besuchen Sie entweder den Apple Store (IOS) oder Google Play (Android) und suchen Sie nach SweTrack Live. Die App ist kostenlos.

**2 Einen Account einrichten**

Sobald Sie die App gestartet haben, wählen Sie **Anmelden** aus, dies finden Sie am unteren Ende des Anmeldungsbildschirms. Füllen Sie dann ihren Namen, ihre E-Mail-Adresse und wählen Sie ein Passwort aus. Am Ende müssen Sie dann noch die IMEI Nummer des Gerätes eingeben. Hierfür ist es am einfachsten, wenn Sie den **Scanner** ihres Telefons drücken und die Kamera genau über den IMEI Barcode, auf der Rückseite ihres Produktes, halten. Sie können auch **Text** auswählen und dann die IMEI Nummer manuell eingeben.

Wenn sie alle Felder ausgefüllt haben, klicken Sie auf **Account kreieren**. Melden Sie sich dann mit ihrer E-Mail-Adresse und ihrem ausgewähltem Passwort an.

**3**

### **SweTrack Live von einem Computer aus benutzen**

SweTrack Live kann auch von dem Browser aus, auf einem PC oder Mac genutzt werden. Um SweTrack Live von Ihrem Computer aus zu benutzen öffnen Sie [www.swetrack.com/live](http://www.swetrack.com/live) in ihrem Browser. Nutzen Sie die gleichen Anmeldungsinformationen wie auch in der mobilen App.

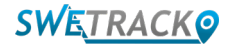

## **Aktivierung eines Datentarifs**

Das SweTrack Plus benötigt einen aktiven Datentarif, damit die mobilen Verkehrsdaten funktionieren. Der Datentarif enthält unbegrenztes Tracking in ganz Europa. Ohne den mobile Datentarif, kann das Produkt sich nicht mit dem Internet verbinden und kann somit keine Informationen über den Standort teilen.

#### **1 Wie kann ich einen Datentarif aktivieren?**

1. Gehen Sie zu [www.swetrack.com/live](http://www.swetrack.com/live) und melden Sie sich bei Ihrem Konto an. Wenn Sie kein Konto haben, klicken Sie auf "**Anmelden**", folgen Sie den Anweisungen und melden Sie sich an.

2. Gehen Sie auf die Seite "**Datentarife**" und klicken Sie auf "**Meine Karten**".

3. Klicken Sie auf "**Keine hinzugefügten Karten gefunden**" und geben Sie. Klicken Sie anschließend auf die blaue Schaltfläche "**Speichern**".

4. Klicken Sie anschließend auf das Register "**Gerät ohne Datentarif**".

5. Wählen Sie das Gerät oder die Geräte aus, für die Sie einen Tarif erstellen möchten, und klicken Sie anschließend auf "**Datentarif Aktivieren**".

**Wie kündige ich meinen Datentarif?**

1. Rufen Sie die Web-App [www.swetrack.com/live](http://www.swetrack.com/live) auf und melden Sie sich bei Ihrem Konto an.

2. Gehen Sie auf die Seite "**Datentarife**" und klicken Sie auf "**Geräte mit Datentarif**"

3. Wählen Sie die Geräte aus, für die Sie einen Datentarif kündigen möchten, und klicken Sie dann auf "**Datentarife abbrechen**"

Der Datentarif / die Datentarife werden nun gekündigt und nicht verlängert, bis Sie sie erneut aktivieren, indem Sie auf die Registerkarte **"Geräte ohne Datentarife"** gehen und auf "**Datentarif aktivieren**" klicken.

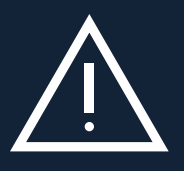

**2**

www.swetrack.com 5 permanent blockiert, und somit unbenutzbar, sogar wenn Sie die Karte wieder zurück in das SweTrack Gerät ein-**Wichtiger Hinweis:** Nehmen Sie niemals unautorisierte Änderungen an dem Gerät vor, sowie die eingebaute SIM-Karte mit einer anderen SIM-Karte zu ersetzen. Dieses Gerät funktioniert nur mit der original installierten SIM-Karte. Auch dürfen Sie die eingebaute SIM-Karte nicht in andere Geräte einsetzen, die SIM-Karte wird dann bauen. Unautorisierte Änderungen können das Gerät permanent beschädigen und die einjährige Garantie wird sofort erlöschen.

# **Benutzung der mobilen App**

Sobald Sie einen Account eingerichtet und ein Abonnement aktiviert haben, wird das Produkt innerhalb von 20 Minuten einsatzbereit sein. Das Gerät wird dann auf der Karte sichtbar, entweder in der SweTrack Live App oder auf ihrem Computer, indem Sie [www.](http://www.swetrack.com/live) [swetrack.com/live a](http://www.swetrack.com/live)ufrufen.

Wenn das Produkt in Bewegung ist, wird die Position alle 15 Sekunden aktualisiert. Beachten Sie, dass das Gerät standardmäßig nur aktiv ist, wenn der eingebaute Vibrationssensor eine Bewegung erkennt. Wenn Sie das Produkt auf der Karte in der App nicht sehen können, schütteln Sie das Gerät ein wenig, damit es sich einschaltet.

In der App können Sie, zusätzlichen zum Ablesen des aktuellen Standortes, auch die Einstellungen des Gerätes ändern, sowie verschiedene Arten von Signalen festlegen.

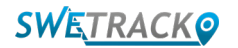

# **Stromsparmodus**

Wenn das Gerät in Bewegung ist, ist das Produkt Standardmäßig nur dazu registriert Daten zur Position zu suchen und an die App weiterzugeben. Jedoch sind andere Funktionen, sowie mobile Antennen auch eingeschaltet. Diese Einstellung heißt standard Stromsparmodus. Anhand dieses Modus können sie jederzeit die Einstellungen ändern da das Produkt immer mit dem Internet verbunden ist, jedoch sucht es nur nach neuen Positionen, wenn es in Bewegung ist.

Sie können auch den aggressiven Stromsparmodus auswählen, dieser schaltet dann alle Funktionen aus, sobald das Gerät stationär ist. Dies spart sehr viel Strom, es bedeutet aber auch dass alle Einstellungen die sie vornehmen erst in Kraft treten, wenn Sie das Gerät wieder einschalten. Es ist auch möglich alle Stromsparmodus Einstellungen zu deaktivieren. Dies bedeutet, dass das Gerät auch Standort Informationen weiterleitet, wenn es nicht in Bewegung ist. Diese Einstellungen sind von Vorteil, wenn Sie kontinuierliche Standort Aktualisierungen brauchen, auch wenn das Gerät stationär ist, jedoch verbrauchen diese Einstellungen mehr Strom.

### **<sup>1</sup> Stromsparmodus bearbeiten**

Gehen Sie zu **Meine Geräte**, welches Sie finden wenn Sie auf das Symbol auf der linken Seite im unteren Navigationsmenü klicken.

Hier sehen sie eine Liste mit all denen Geräten, welche Sie zu ihrem Account hinzugefügt haben. Wählen Sie das Gerät aus, indem Sie auf das Pfeil Symbol rechts neben dem Gerätenamen klicken. Dies öffnet die Geräteeinstellungen.

Wenn Sie auf **Stromsparmodus** klicken, öffnet sich ein Pop-up und Sie können die verschiedenen Optionen für den Stromsparmodus auswählen. Die ausgewählte Option erscheint blau.

Wählen Sie eine der Optionen aus, indem sie auf den entsprechenden Knopf und dann auf **Speichern** drücken.

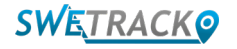

### **Garantie & Service Informationen**

Diese Seite enthält alle Informationen über die Garantie und Nutzungsbedingungen.

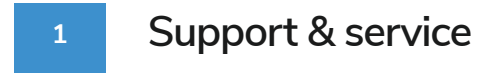

Sie finden die Antworten zu den meistgestellten Fragen über unsere Produkte und Service in unserem Kundenservice Center unter [www.swetrack.com/support.](http://www.swetrack.com/support) Falls Sie keine Antwort auf ihre Frage finden, kontaktieren Sie unseren Kundenservice unter support@swetrack.com.

### **Datenschutzrichtlinie**

**2**

Wir bei SweTrack nehmen die Integrität unserer Kunden sehr ernst und geben niemals Daten oder Informationen über die Nutzung des Produktes an Dritte weiter. Sie finden unsere vollständige Datenschutzrichtlinie unter [Datenschutzrichtlinie.](https://swetrack.zendesk.com/hc/en-us/articles/360021612940-2-Privacy-policy)

**3 Hardware-Garantie**

SweTrack stellt eine einjährige Hardware-Garantie auf alle Produkte und Kunden aus. Die Garantie deckt alle original Hardware Defekte und deckt keine Softwarefehler oder Fehler die durch externe Schäden und/oder durch unsachgemäße Handhabung des Produktes auftreten.

### **Hilfe Unterstützung**

Sollten Sie in diesem Handbuch oder im Support Center keine Antwort auf Ihre Frage finden, kontaktieren Sie unseren Kundenservice unter support@swetrack.com.

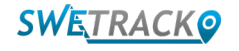